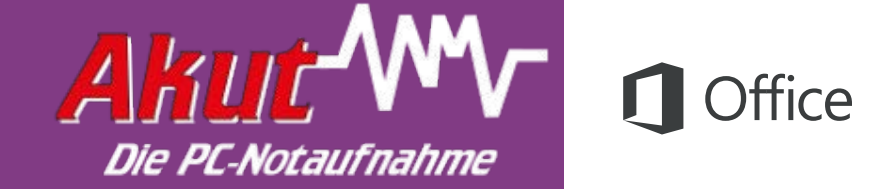

#### Schnellstartleitfaden

Sind Sie neu in OneNote 2016, oder haben Sie ein Upgrade von einer vorherigen Version durchgeführt? In diesem Leitfaden können Sie sich zu den Grundlagen informieren.

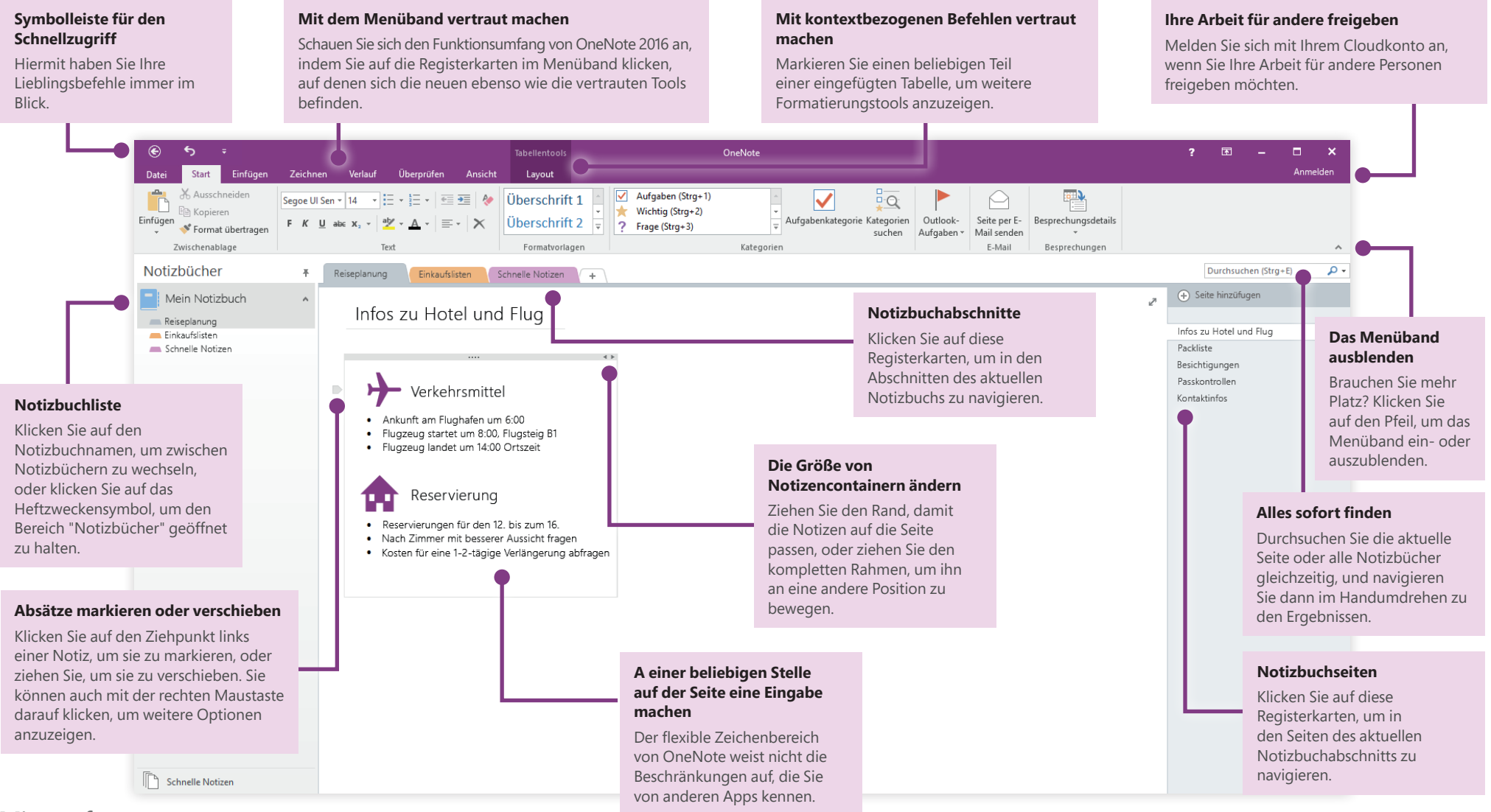

#### **Microsoft**

## Von praktisch überall auf Ihre Notizen zugreifen

Wie nützlich sind Notizen, Pläne und Ideen, wenn sie auf einer Festplatte "eingesperrt" sind? Sorgen Sie dafür, dass Ihre Notizbücher jederzeit zur Verfügung stehen, indem Sie sich beim ersten Start von OneNote auf Ihrem PC mit Ihrem kostenlosen Microsoft-Konto anmelden. Es gibt sogar eine kostenlose OneNote-App für alle Ihre bevorzugten Geräte, damit Sie sich auch unterwegs immer auf dem neuesten halten können.

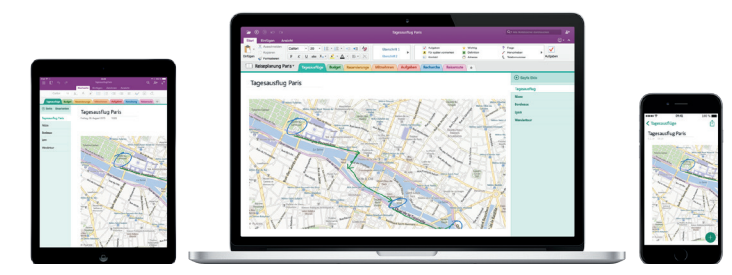

#### Datei automatisch speichern

OneNote speichert Ihre Änderungen automatisch, während Sie arbeiten. Deshalb müssen Sie nie selbst speichern. Auch wenn Sie die App schließen oder der PC in den Energiesparmodus wechselt, werden Ihre Notizen zuvor immer gespeichert, sodass Sie sofort wieder dort weitermachen können, wo Sie aufgehört haben. Wenn Sie sehen möchten, wann Ihre Änderungen in OneNote zuletzt synchronisiert wurden, klicken Sie auf **Datei** > **Informationen** > **Synchronisierungsstatus anzeigen**.

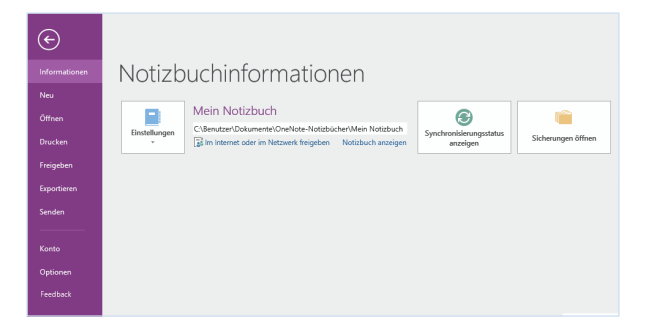

## Nie mehr über fehlendes Papier klagen

OneNote unterliegt nicht den Einschränkungen von herkömmlichen Papiernotizbüchern. Wenn Sie keinen Platz mehr haben, können Sie ihn einfach erweitern.

Zum Erstellen einer neuen Seite im aktuellen Abschnitt klicken Sie oben in der Spalte der Seitenregister auf die Schaltfläche **(+) Seite hinzufügen**. Sie können auch mit der rechten Maustaste auf eine beliebiges Blattregister und dann auf **Neue Seite** klicken oder STRG+N drücken.

Wenn Sie einen neuen Abschnitt im aktuellen Notizbuch erstellen möchten, klicken Sie auf die kleine Registerkarte mit dem Pluszeichen **[+]** rechts der Abschnittsregisterleiste, oder klicken Sie mit der rechten Maustaste auf ein beliebiges Abschnittsregister dann auf **Neuer Abschnitt**.

Wenn Sie OneNote zum ersten Mal starten, wird ein Standardnotizbuch mit dem Abschnitt **Schnelle Notizen** für Sie erstellt, aber Sie können bei Bedarf auch im Handumdrehen beliebig viele weitere Notizbücher für andere Themen und Projekte erstellen, indem Sie auf **Datei** > **Neu** klicken.

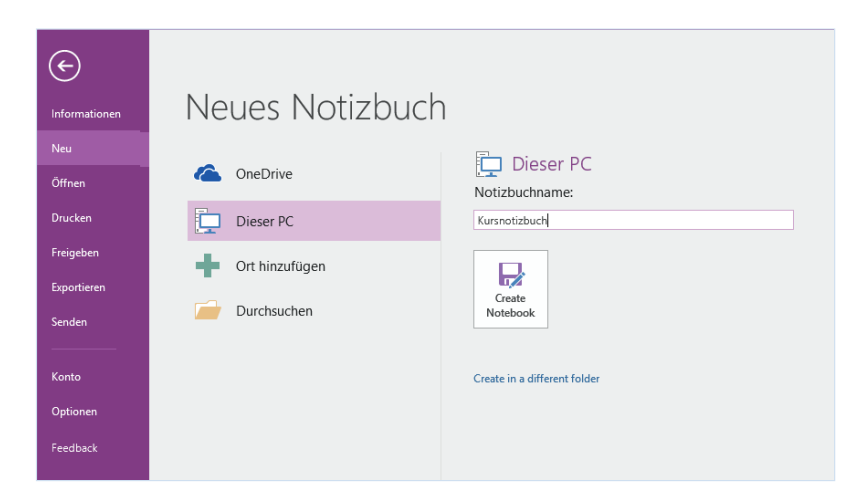

Sie können neue Notizbücher auf der lokalen Festplatte erstellen, oder Sie können sie auf Ihrem kostenlosen OneDrive-Konto speichern, sodass Sie jederzeit mit allen Ihren Geräten darauf zugreifen können. Sie haben die Wahl!

### Ausgewählte Notizen markieren

Im Katalog "Kategorien" auf der Registerkarte **Start** können Sie ausgewählte Notizen visuell priorisieren oder kategorisieren. Kategorisierte Notizen werden mit Symbolen versehen, mit denen Sie aufgefordert werden, wichtige Aktionselemente nachzuverfolgen oder abgeschlossene Aufgaben in Ihren Aufgabenlisten abzuhaken.

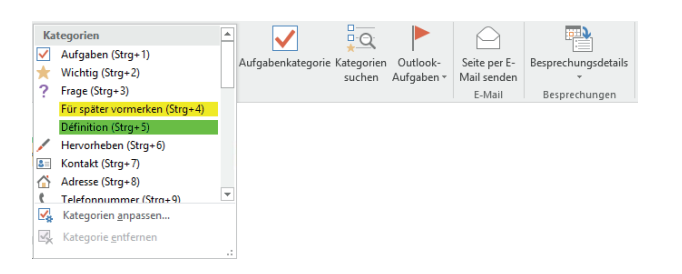

#### Links im Wiki-Stil erstellen

Machen Sie aus Ihrem Notizbuch ein funktionales Wiki, indem Sie Links zu bestimmten Abschnitten oder Seiten erstellen. Klicken Sie mit der rechten Maustaste auf die Registerkarte des Abschnitts oder der Seite, auf den oder die der Link verweisen soll. Klicken Sie als Nächstes auf **Link zu Abschnitt kopieren** oder auf **Link zu Seite kopieren**, und fügen Sie dann den Link an der von Ihnen gewünschten Stelle ein.

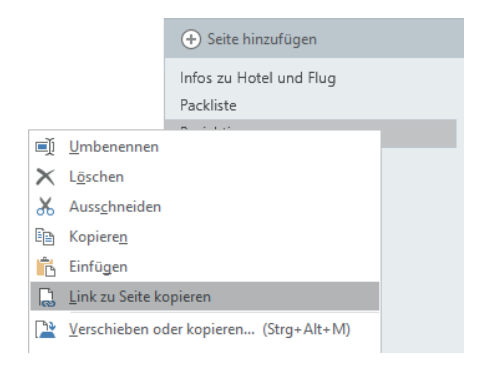

## Informationen in einer Tabelle organisieren

Immer wenn eine Kalkulationstabelle zu aufwändig erscheint, können Sie einfach OneNote-Tabellen verwenden, um die Verständlichkeit der Informationen zu erhöhen. Beginnen Sie eine neue Textzeile, indem Sie ein Wort, einen Ausdruck oder eine Zahl eingeben, und drücken Sie dann die TAB-TASTE, um die nächste Spalte zu erstellen. Drücken Sie die EINGABETASTE, um eine neue Zeile zu erstellen. Alternativ können Sie auch im Menüband auf **Einfügen** > **Tabelle** klicken.

Nachdem Sie die Tabelle erstellt und markiert haben, verwenden Sie die Befehle auf der Registerkarte **Tabellentools**, oder klicken Sie mit der rechten Maustaste auf einen beliebigen Bereich der Tabelle, um die gleichen Optionen unter **Tabelle** zu erhalten.

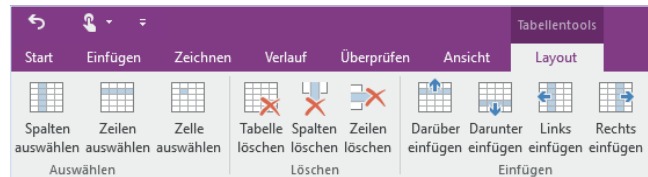

#### Text aus Bildern kopieren

OneNote erkennt auch Text in Bildern. Fügen Sie auf einer beliebigen Seite ein Bild ein, das lesbaren Text enthält (z. B. mit ein dem Mobiltelefon aufgenommenes Foto eines Rezepts), klicken Sie mit der rechten Maustaste auf das Bild, klicken Sie dann auf **Text aus Bild kopieren**, und fügen Sie nun den kopierten Text an einer beliebigen Stelle ein.

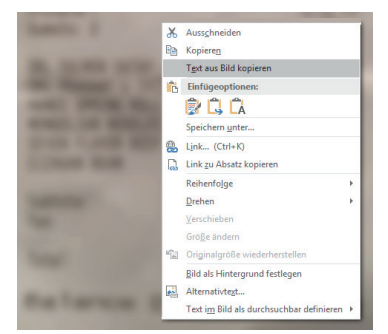

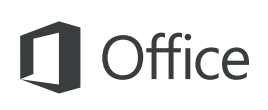

#### Ihre Arbeit für andere freigeben

In OneNote sind Ihre cloudbasierten Notizbücher privat, es sie denn entscheiden sich, andere Personen einzuladen, um das aktuelle Notizbuch anzuzeigen oder zu bearbeiten. Um mit der Zusammenarbeit zu beginnen, klicken Sie auf **Datei** > **Freigeben**, und wählen Sie dann die gewünschten Optionen aus.

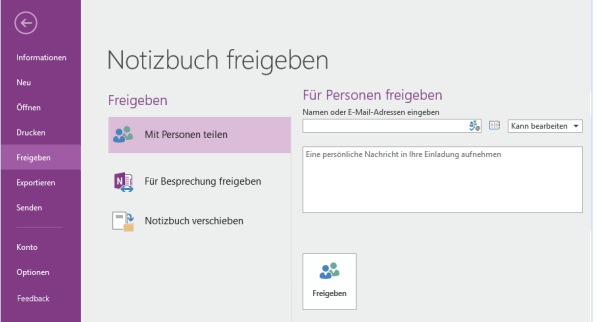

### Hilfe zu OneNote erhalten

Klicken Sie im Menüband auf die Schaltfläche **?**, um das OneNote 2016-Hilfefenster zu öffnen. Hier können Sie Schlüsselwörter und Begriffe eingeben und Hilfe zu OneNote-Features, - Befehle und -Aufgaben erhalten.

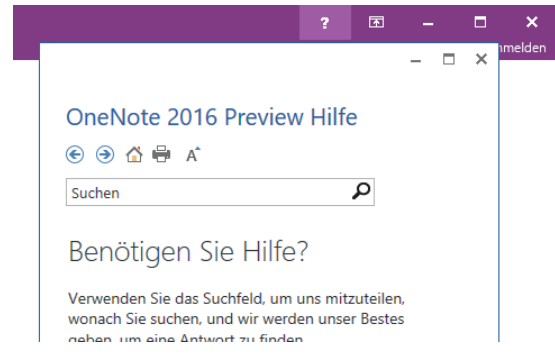

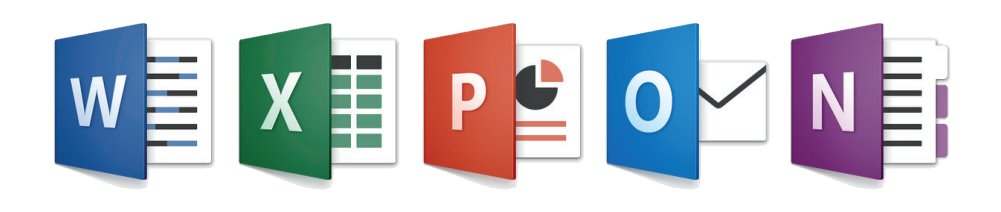